# 磁碟機/光碟機 使用指南

© Copyright 2008 Hewlett-Packard Development Company, L.P.

Microsoft 及 Windows 是 Microsoft Corporation 在美國的註冊商標。

本文件包含的資訊可能有所變更,恕不另行 通知。HP 產品與服務的保固僅列於隨產品及 服務隨附的明確保固聲明中。本文件的任何 部份都不可構成任何額外的保固。HP 不負責 本文件在技術上或編輯上的錯誤或疏失。

第二版:2008 年 5 月

第一版:2008 年 1 月

文件編號:461705-AB2

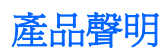

本使用指南說明了大部分機型最常用的功能。某些功能可能不適用於您的電腦。

#### 1 識別已安裝的磁碟機/光碟機

#### 2 拿取磁碟機/光碟機

#### 3 使用光碟機

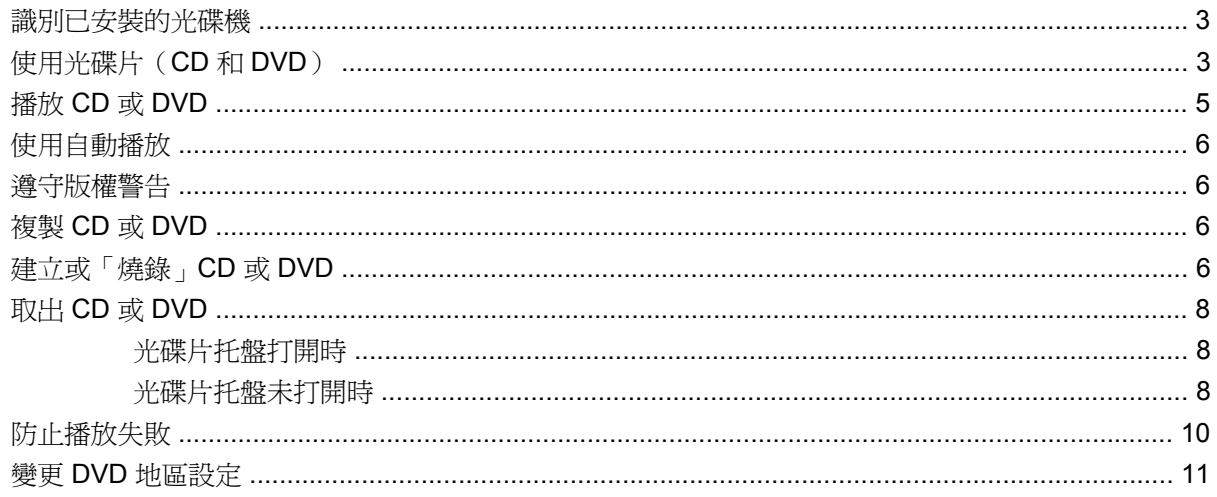

#### 4 改善硬碟效能

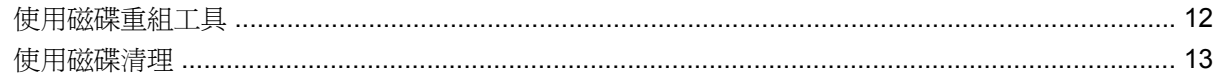

#### 5 更換硬碟

#### 6 解決問題

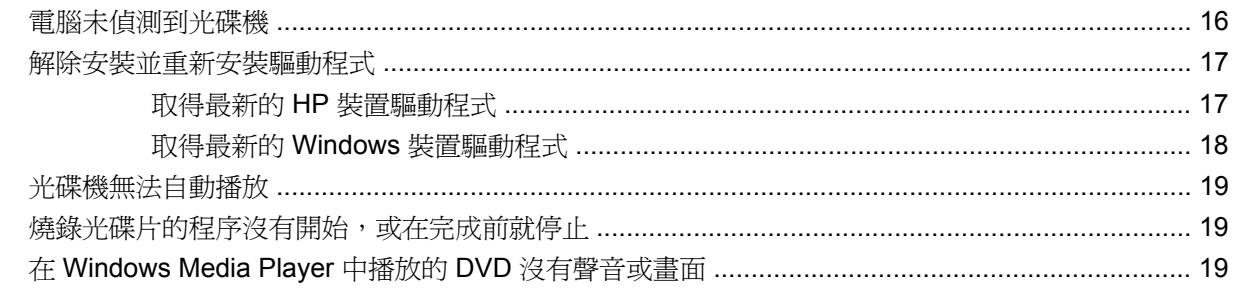

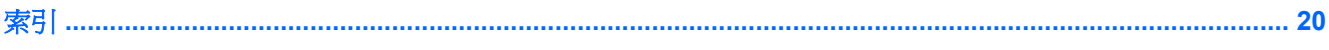

# <span id="page-6-0"></span>**1** 識別已安裝的磁碟機**/**光碟機

若要檢視電腦上安裝的磁碟機/光碟機,請選擇「開始」**>**「電腦」。

此時將會列出已安裝的硬碟,以及每個硬碟的總容量與可用的空間。 可攜式存放裝置也會列出。

 $\overline{\mathcal{B}}$  附註: Windows® 包括「使用者帳戶控制」功能,可以改善電腦的安全性。 系統會提示您輸入工作 (例如安裝軟體、執行公用程式,或變更 Windows 設定)的權限或密碼。 請參閱 Windows 說明以取得 更多相關資訊。

# <span id="page-7-0"></span>**2** 拿取磁碟機**/**光碟機

磁碟機/光碟機是脆弱的電腦組件,必須小心拿取。 在拿取磁碟機/光碟機之前,請參閱下列注意事項。 其適用的程序中包含額外的注意事項。

△ 注意: 爲降低損壞電腦、磁碟機/光碟機或遺失資料的風險,請遵守下列預防措施:

在拿取磁碟機/光碟機之前,請先碰觸磁碟機/光碟機未上漆的金屬表面,將身上的靜電釋放掉。

請勿碰觸可攜式磁碟機/光碟機或電腦上的連接器接腳。

小心拿取磁碟機/光碟機;請勿摔落或在上面放置物品。

在取出或安裝磁碟機/光碟機之前,請先關閉電腦。 如果您不確定電腦是否已關機或處在「睡眠」或 「休眠」狀態,請先啓動電腦,然後再透過作業系統關閉電腦。

請勿過度用力將磁碟機/光碟機插入磁碟機/光碟機插槽。

當光碟機寫入光碟時,請勿在鍵盤上按鍵或移動電腦。因為寫入過程會對震動敏感。

當電池是唯一的電力來源時,請先確定電池已充飽電力,然後再開始寫入媒體。

避免將磁碟機/光碟機曝露於溫度或濕度過高或過低的環境中。

避免將磁碟機/光碟機曝露於液體中。 請勿在磁碟機/光碟機上噴灑清潔產品。

將磁碟機/光碟機從磁碟機/光碟機插槽取出、隨身攜帶、運送或儲存磁碟機/光碟機之前,請先將媒體從 磁碟機/光碟機中取出。

如果必須郵寄磁碟機/光碟機,請將它置於泡棉包裝裏,或其他具有保護作用的包裝材質中,並在包裝上 標示「易碎品」。

避免將磁碟機/光碟機曝露於磁場中。 具有磁場的安全裝置包括機場通道裝置和安全檢測棒。 機場檢查 隨身攜帶行李的安全裝置 (例如輸送帶) 使用 X 光 (而非磁性), 所以不會損壞磁碟機/光碟機。

# <span id="page-8-0"></span>**3** 使用光碟機

## 識別已安裝的光碟機

請選擇「開始」**>**「電腦」。

# 使用光碟片(**CD** 和 **DVD**)

光碟機支援光碟片(CD 和 DVD)。 空白 CD-R 光碟片可用於永久錄製音樂或儲存資料。 此資訊無法 更新。如果您打算清除、新增或修改已儲存的資訊,請使用空白的 CD-RW 光碟片。空白 DVD+/-R 光 碟片的儲存容量比 CD 的儲存容量更大,而且可用於永久儲存影片或其他的大量資訊。 如果您打算清 除、新增或修改已儲存的資訊,請使用空白的 DVD+/-RW 光碟片。

所選光碟機的功能詳述於下表:

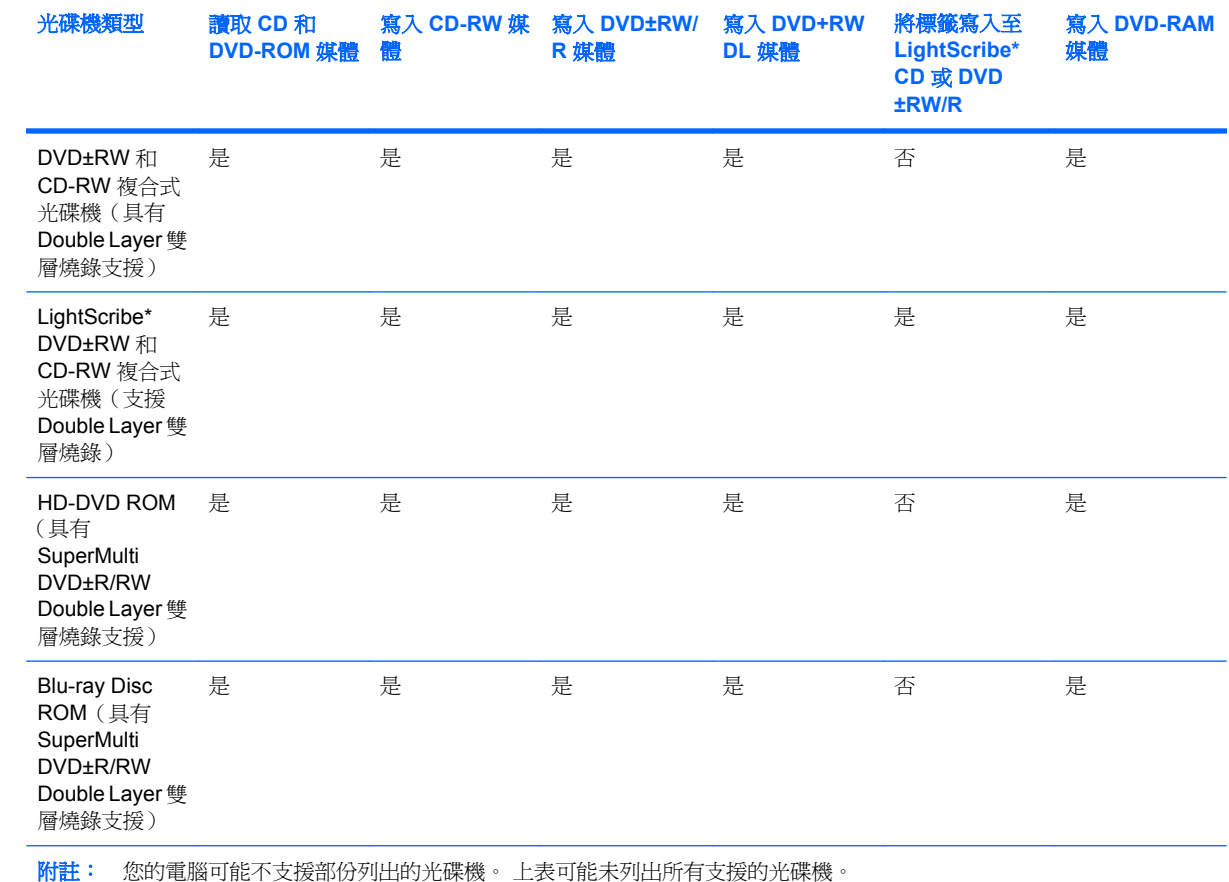

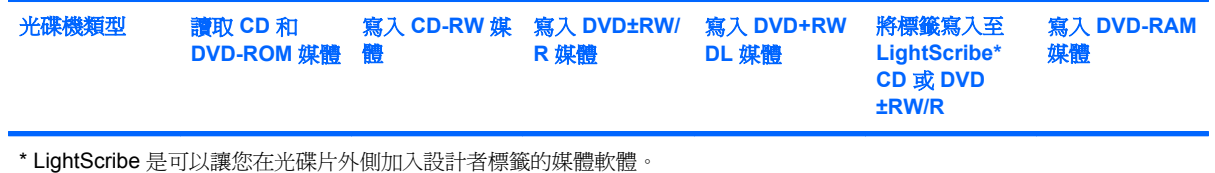

# <span id="page-10-0"></span>播放 **CD** 或 **DVD**

- **1.** 開啟電腦。
- **2.** 按下光碟機溝緣上的釋放按鈕 **(1)** 以打開光碟片托盤。
- **3.** 將托盤向外拉到底 **(2)**。
- **4.** 請拿住光碟片的邊緣,不要觸碰其表面,並以標籤面朝上,將光碟片放在托盤軸上。
- **i 附註:** 如果托盤未完全伸出,請小心將光碟片向下傾斜放到托盤軸上。
- **5.** 輕輕將光碟片 **(3)** 壓入托盤軸,直到光碟片卡住定位。

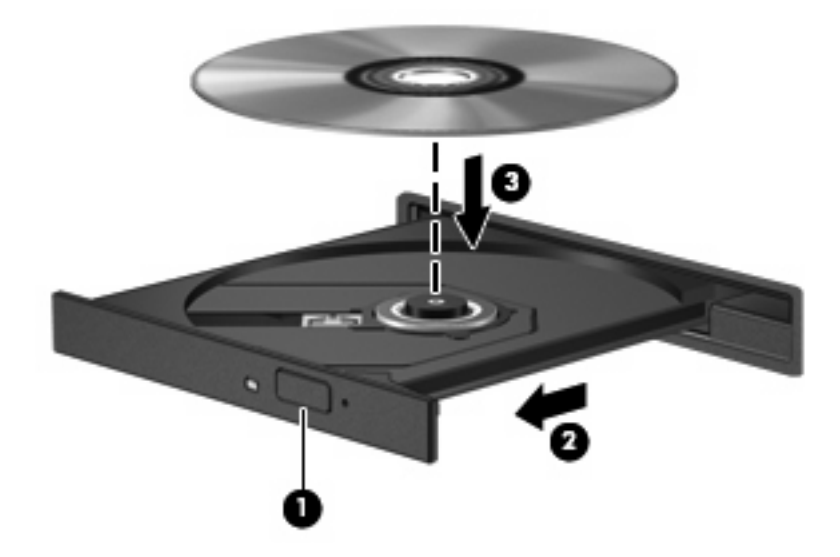

**6.** 關上光碟片托盤。

若您尚未設定下面章節所述的「自動播放」,「自動播放」對話方塊將會開啟。 它會提示您選擇您要使 用媒體內容的方式。

## <span id="page-11-0"></span>使用自動播放

若要設定「自動播放」,請依照以下步驟進行:

- **1.** 選擇「開始」**>**「控制台」**>**「自動播放 **CD** 或其他媒體」。
- **2.** 確認已選取電腦畫面左上方的「所有媒體與裝置都使用自動播放功能」核取方塊。
- **3.** 針對列出的每種媒體類型,按一下「選擇預設」。
- **4.** 按一下「不執行任何動作」或「每次詢問我」以避免自動播放 CD 或 DVD。
- **5.** 按一下「儲存」以確認您的選擇。

### 遵守版權警告

在適用的著作權法之下,若未經授權而複製受著作權保護的資料,包括電腦程式、影片、廣播和錄音 帶,皆屬犯法的行為。 請勿使用本電腦作為此類用途。

△ 注意: 為避免資料潰失或光碟片受損,請遵守下列指導方針:

寫入光碟片前,請將電腦連接到穩定的外部電源。 當電腦使用電池電力時,請勿寫入光碟片。

在寫入光碟片之前,除了您要使用的光碟軟體之外,請關閉所有開啟的程式。

請勿直接從來源光碟片複製到目的光碟片,或從網路磁碟機複製到目的光碟片。

當電腦寫入光碟片時,請勿使用電腦鍵盤或移動電腦。因為寫入過程會對震動敏感。

附註: 有關使用本電腦隨附軟體的詳細資訊,請參閱軟體製造商的指示,這些指示可能會以軟體、光 碟片,或透過製造商網站等形式提供。

### 複製 **CD** 或 **DVD**

- **1.** 選擇「開始」**>**「所有程式」**>**「**Cyberlink DVD Suite**」**>**「**Power2Go**」。
- **2.** 將您要複製的光碟片放入到光碟機中。
- **3.** 按一下畫面右下角的「複製」。

Power2Go 會讀取來源光碟片,並將資料複製到硬碟上的暫存資料夾中。

**4.** 出現提示時,從光碟機中取出來源光碟片,然後放入空白光碟片。

複製資訊完成後,您建立的光碟片將會自動退出。

### 建立或「燒錄」**CD** 或 **DVD**

如果您的電腦包含 CD-RW、DVD-RW 或 DVD+/-RW 光碟機,您可以使用如 Windows Media Player 或 Cyberlink Power2Go 等軟體來燒錄資料及音訊檔案,包括 MP3 以及 WAV 音樂檔。 若要將視訊檔案 燒錄至 CD 或 DVD,請使用 MyDVD。

燒錄 CD 或 DVD 時,請遵照下列指導方針進行。

- 在燒錄光碟片之前,儲存並關閉所有開啓的檔案,並關閉所有程式。
- CD-R 或 DVD-R 通常最適合用於燒錄音訊檔案,因為一旦資訊複製完成後,就無法變更。
- 附註: 您無法使用 Cyberlink Power2Go 建立音訊 DVD。
- 某些家用及汽車音響無法播放 CD-RW,因此,請使用 CD-R 燒錄音樂 CD。
- CD-RW 或 DVD-RW 通常最適合燒錄資料檔或測試錄製的音訊或視訊檔,然後再將它們燒錄到無 法變更的 CD 或 DVD。
- 家用系統的 DVD 播放器通常不支援所有 DVD 格式。 請參閱隨附於您 DVD 播放器的使用指南, 以取得支援格式的清單。
- MP3 檔案使用的空間比其他音樂檔案格式更小,而且建立 MP3 光碟片的程序與建立資料檔的程序 相同。 MP3 檔案只能在 MP3 播放器或是安裝了 MP3 軟體的電腦上播放。

若要燒錄 CD 或 DVD,請遵循以下步驟進行:

- **1.** 將來源檔案下載或複製到硬碟的資料夾中。
- **2.** 將空白的 CD 或 DVD 放入光碟機。
- **3.** 選擇「開始」**>**「所有程式」以及您想要使用之軟體的名稱。
- **4.** 選擇您要建立的 CD 或 DVD 類型—資料、音訊或視訊。
- **5.** 在「開始」**>**「檔案總管」上按一下滑鼠右鍵,然後瀏覽至存放來源檔案的資料夾。
- **6.** 開啟資料夾,然後將檔案拖曳到包含空白光碟片的光碟機。
- **7.** 依照您選取之程式的指示,啟動燒錄程序。

請參閱軟體的說明檔或使用指南,以取得更多特定的指示。

## <span id="page-13-0"></span>取出 **CD** 或 **DVD**

取出光碟片的方式有兩種,依光碟片托盤是否正常打開而定。

#### 光碟片托盤打開時

- **1.** 按下光碟機溝緣上的釋放按鈕 **(1)** 以打開光碟片托盤,然後將托盤 **(2)** 向外拉到底。
- **2.** 往上托住光碟片的外緣,輕壓托盤軸從托盤取出光碟片 **(3)**。請拿光碟片邊緣,不要接觸表面。
- 窗 附註: 如果托盤未完全伸出,取出光碟片時請稍微將它傾斜。

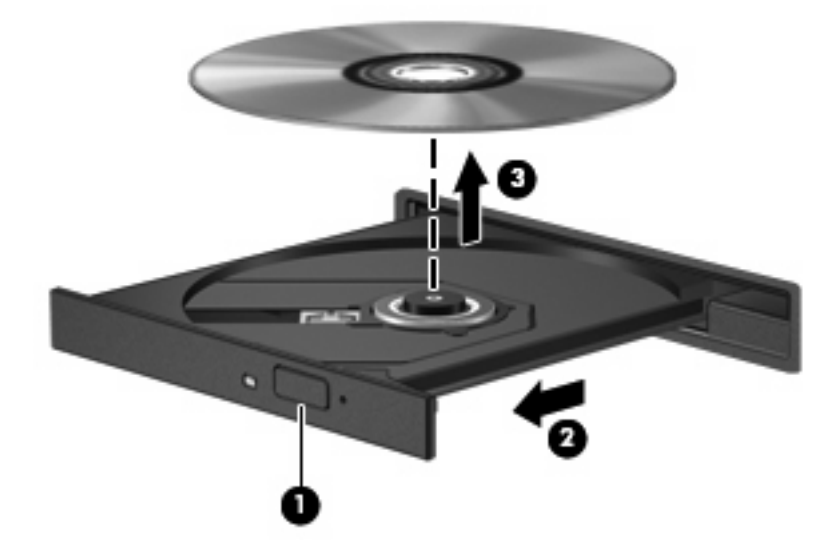

3. 關上光碟片托盤,並將光碟片放在保護盒中。

### 光碟片托盤未打開時

- **1.** 將迴紋針的一端 **(1)** 插入光碟機前溝緣的釋放孔。
- **2.** 輕壓迴紋針,直到托盤打開,然後再將托盤 **(2)** 向外拉到底。

**3.** 往上托住光碟片的外緣,輕壓托盤軸從托盤取出光碟片 **(3)**。請拿光碟片邊緣,不要接觸表面。

附註: 如果托盤未完全伸出,取出光碟片時請稍微將它傾斜。

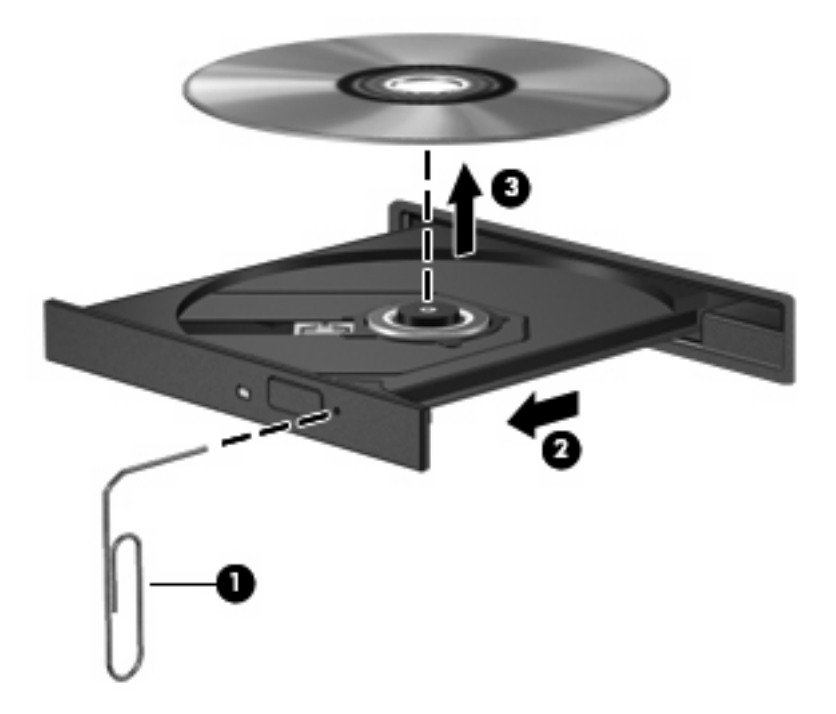

**4.** 關上光碟片托盤,並將光碟片放在保護盒中。

## <span id="page-15-0"></span>防止播放失敗

- 在播放 CD 或 DVD 之前,先儲存您的工作並且關閉所有開啓的程式。
- 播放 CD 或 DVD 前,先從網際網路登出。
- 確認您已正確放入光碟片。
- 確認光碟片是乾淨的。 如有需要,以過濾水及無塵布清潔光碟片。 由內而外擦拭光碟片。
- 檢杳光碟片是否有刮痕。 若您發現刮痕,請使用可在許多電器商店購得的光碟修補套件來處理。
- 請在播放光碟前停用「睡眠」模式。

請勿在播放光碟時啓動「休眠」或「睡眠」狀態。否則,您會看到一個警告訊息,詢問您是否想要 繼續。 如果顯示此訊息,請按一下「否」。 按一下「否」之後,電腦會以下列任一種方式運作:

◦ 播放可能會恢復。

—或—

- 多媒體程式中的播放視窗可能會關閉。 若要繼續播放光碟,請按一下多媒體程式中的「播 放」按鈕,重新播放光碟。極少數情況下,您才需要先結束程式,再重新播放光碟。
- 增加系統資源:

關閉印表機及掃瞄器。 拔除相機與可攜式手持裝置。 Windows 會搜尋隨插即用裝置。 中斷這些裝 置能夠釋放寶貴的系統資源,並讓播放效能更好。

變更桌面色彩內容。 由於肉眼無法輕易分辨 16 位元以上色彩的差異,因此若將系統的色彩內容以 下述方式降低到 16 位元色彩,當您在觀賞電影時,將不會注意到任何色彩損失:

- 在桌面上的任何位置(除了圖示之外)按一下滑鼠右鍵,選擇「個人化」**>**「顯示設定」。
- 將「色彩」設定為「中(**16** 位元)」。

### <span id="page-16-0"></span>變更 **DVD** 地區設定

大部分包含版權檔案的 DVD 也會包含地區碼。 地區碼有助於在國際上保護著作權。

只有當 DVD 上的地區碼和您 DVD 光碟機上的地區設定相符合時,您才可以播放包含地區碼的 DVD。

注意: DVD 光碟機上的地區設定只能夠變更 5 次。

您第 5 次選擇的地區設定將成為此 DVD 光碟機的永久地區設定。

剩餘的地區變更次數會顯示在「DVD 地區」標籤上。

透過作業系統變更設定:

- **1.** 選擇「開始」**>**「電腦」**>**「系統內容」。
- **2.** 在左窗格中,按一下「裝置管理員」。
- $\mathbb{\tilde{B}}$  附註: Windows 包括「使用者帳戶控制」功能,可以改善電腦的安全性。 系統會提示您輸入工 作(例如安裝軟體、執行公用程式,或變更 Windows 設定)的權限或密碼。 請參閱 Windows 說 明以取得更多相關資訊。
- **3.** 按一下「**DVD/CD-ROM** 光碟機」旁邊的「+」號。
- **4.** 請在您要變更地區設定的 DVD 光碟機上按一下滑鼠右鍵,然後按一下「內容」。
- **5.** 按一下「**DVD** 地區」標籤,然後變更設定。
- **6.** 按一下「確定」。

# <span id="page-17-0"></span>**4** 改善硬碟效能

### 使用磁碟重組工具

硬碟上的資料會隨著您使用電腦而分散。 磁碟重組工具可合併分散在硬碟上的檔案和資料夾,讓系統運 作更有效率。

磁碟重組工具相當容易使用。 在您啓動後,程式就自行運作而不需監督。 依據您的硬碟大小以及分散 檔案的數量,也許需要一個小時以上才能完成。 您也許想要將它設定在夜間或您不需要存取電腦的其他 時間執行。

HP 建議您至少每個月重組一次硬碟。 您可以將「磁碟重組工具」設定為每個月執行一次, 但是您隨時 可以手動重組您的電腦。

若要執行磁碟重組工具:

- **1.** 選擇「開始」**>**「所有程式」**>**「附屬應用程式」**>**「系統工具」**>**「磁碟重組工具」。
- **2.** 按一下「立即重組」。
- 附註: Windows® 包括「使用者帳戶控制」功能,可以改善電腦的安全性。 系統會提示您輸入 工作(例如安裝軟體、執行公用程式,或變更 Windows 設定)的權限或密碼。 請參閱 Windows 說明以取得更多相關資訊。

# <span id="page-18-0"></span>使用磁碟清理

「磁碟清理」會在硬碟中搜尋不需要的檔案,您可安心將它們刪除以釋放磁碟空間,並幫助電腦更有效 地運作。

若要執行磁碟清理:

- **1.** 選擇「開始」**>**「所有程式」**>**「附屬應用程式」**>**「系統工具」**>**「磁碟清理」。
- **2.** 請依照螢幕上的說明執行。

# <span id="page-19-0"></span>**5** 更換硬碟

注意: 若要避免資訊遺失或系統無回應,請:

取出硬碟插槽中的硬碟之前,先關閉電腦。 在電腦開機、處於「待機」或「休眠」狀態時,請勿取出硬 碟。

如果您不確定電腦已關機或在「休眠」模式,請先按下電源按鈕啓動電腦。 然後透過作業系統來關閉電 腦。

若要取出硬碟:

- **1.** 儲存您的工作內容。
- **2.** 關閉電腦並闔上顯示器。
- **3.** 中斷所有外接式裝置與電腦的連接。
- **4.** 將電源線從 AC 電源插座拔下。
- **5.** 請將電腦翻轉,以底部朝上放置於平面。
- **6.** 將電池從電腦中取出。
- **7.** 將硬碟插槽面向您,然後鬆開 2 顆硬碟插槽外殼螺絲 **(1)**。
- **8.** 拿起硬碟外蓋,並將它從電腦取下 **(2)**。

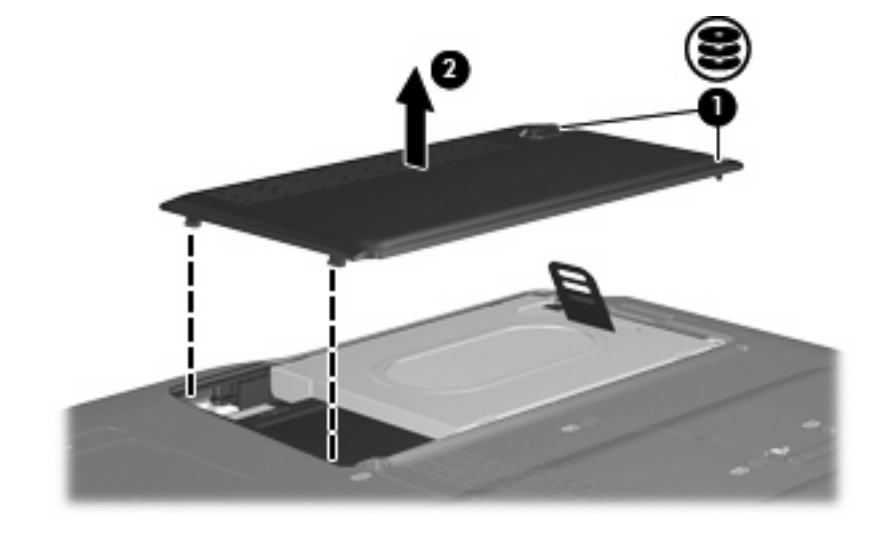

**9.** 取出兩個硬碟螺絲。

<span id="page-20-0"></span>10. 將硬碟機垂片往上拉,然後將硬碟從電腦抽離。

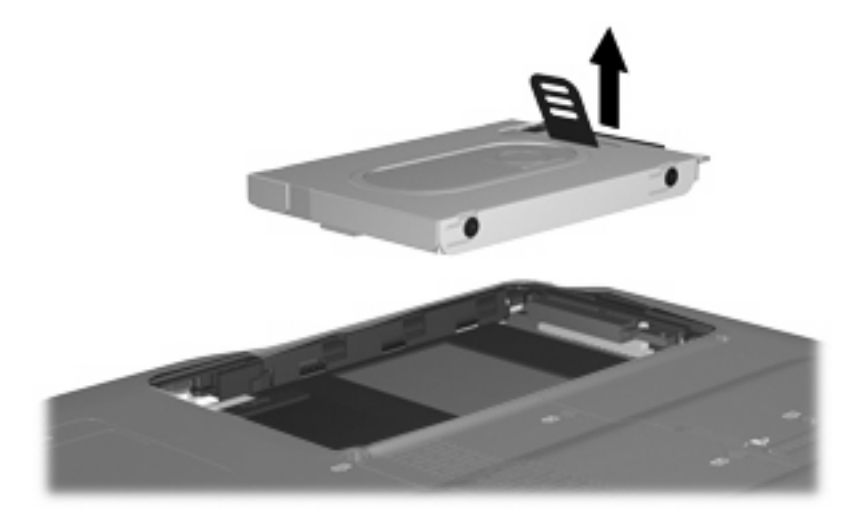

若要安裝硬碟:

- **1.** 將硬碟插入硬碟插槽。
- **2.** 輕輕將硬碟壓入,直到硬碟卡住定位。
- **3.** 將硬碟外蓋的垂片 **(1)**,對準電腦上的凹口。
- **4.** 裝好外蓋 **(2)**。
- **5.** 鎖緊硬碟外蓋螺絲 **(3)**。

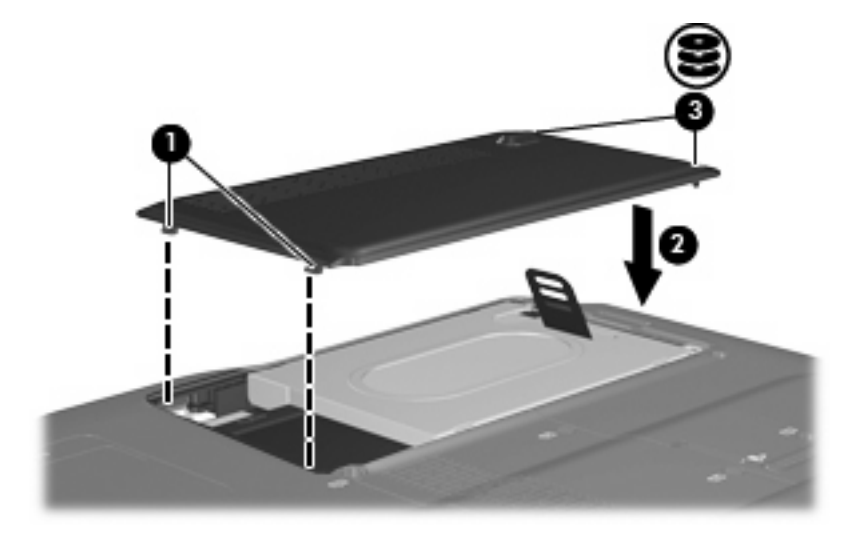

# <span id="page-21-0"></span>**6** 解決問題

## 電腦未偵測到光碟機

如果 Windows 沒有偵測到已安裝的裝置,可能是沒有裝置驅動程式或者裝置驅動程式已損毀。 如果您 懷疑 DVD/CD-ROM 光碟機未被偵測到,請確認光碟機是否列在「裝置管理員」公用程式中。

- **1.** 從光碟機中取出所有光碟。
- 2. 按一下「**開始」,並在「開始搜尋**」方塊中輸入「device manager」。

當您輸入時,搜尋結果會列在方塊上方的窗格中。

- 3. 在結果窗格中,按一下「**裝置管理員**」。若出現「使用者帳戶控制」的提示,按一下「**繼續**」。
- **4.** 在「裝置管理員」視窗中,按一下「**DVD/CD-ROM** 光碟機」旁邊的加 (+) 號(除非已經顯示減 (-) 號)。 尋找光碟機清單。

如果沒有列出光碟機,依照下節的指示安裝(或重新安裝)裝置驅動程式。

### <span id="page-22-0"></span>解除安裝並重新安裝驅動程式

- **1.** 從光碟機中取出所有光碟。
- 2. 按一下「開始」,並在「開始搜尋」方塊中輸入「device manager」。 當您輸入時,搜尋結果會列在方塊上方的窗格中。
- 3. 在結果窗格中,按一下「**裝置管理員**」。若出現「使用者帳戶控制」的提示,按一下「**繼續**」。
- **4.** 在「裝置管理員」中,按一下您想解除安裝並重新安裝的裝置類型(例如 DVD/CD-ROM、數據機 等等)旁邊的加 (+) 號(除非已經顯示減 (-) 號)。
- 5. 按一下列出的驅動程式,然後按下「delete」鍵。 出現提示時,確認您要刪除驅動程式,但是不要 重新啓動電腦。

針對您要刪除的其他任何驅動程式,重複這個動作。

**6.** 在「裝置管理員」視窗中,按一下工具列中的「硬體變更掃描」圖示。 Windows 會掃描您系統上 已安裝的硬體,並為任何需要驅動程式的硬體安裝預設的驅動程式。

附註: 如果出現重新啟動電腦的提示,請儲存所有開啟的檔案,然後重新啟動電腦。

- 7. 如有需要,重新開啓「裝置管理員」,然後確認驅動程式都已重新列出。
- **8.** 再嘗試執行您的程式一次。

若解除安裝與重新安裝預設的裝置驅動程式無法修正問題,您可能需要依照下節所述的程序,更新您的 驅動程式。

#### 取得最新的 **HP** 裝置驅動程式

您可以用下列任一種方式,取得最新的 HP 裝置驅動程式:

- 使用 HP 更新公用程式
- 使用 HP 網站

若要使用 HP 更新公用程式:

- **1.** 選擇「開始」**>**「所有程式」**>**「**HP**」**>**「**HP** 更新」。
- **2.** 在 HP 歡迎畫面上,按一下「設定」,然後選擇一個讓公用程式在網路上檢查軟體更新的時間。
- **3.** 按「下一步」,立即檢查 HP 軟體更新。

若要使用 HP 網站:

- **1.** 開啟您的網際網路瀏覽器,移至 <http://www.hp.com>,並按一下「下載驅動程式及軟體」連結。
- **2.** 在「下載驅動程式及軟體」頁面依照指示輸入您的電腦型號,然後按下 **enter** 鍵。

—或—

若要尋找特定的 SoftPaq,請在「搜尋」方塊中輸入 SoftPaq 編號,按下 **enter** 鍵,然後依照提供 的指示進行。然後轉至步驟 6。

**3.** 從列出的型號中,按一下特定的產品。

- <span id="page-23-0"></span>**4.** 按一下 Windows Vista 作業系統。
- 5. 當驅動程式清單顯示時,按一下更新的驅動程式以開啓包含額外資訊的視窗。
- **6.** 按一下「立即安裝」以安裝更新的驅動程式而不下載檔案。

—或—

按一下「下載」,將檔案儲存到您的電腦中。 出現提示時,按一下「儲存」,然後在硬碟上選擇 儲存位置。

檔案下載完成後,瀏覽至儲存檔案的資料夾,然後連按兩下檔案開始安裝。

**7.** 如果出現重新啟動電腦的提示,請在安裝完成後重新啟動電腦,然後確認裝置的運作。

#### 取得最新的 **Windows** 裝置驅動程式

您可以使用 Microsoft® Update 取得最新的 Windows 裝置驅動程式。 這個 Windows 功能可設定為自動 檢查並安裝 Windows 作業系統以及其他 Microsoft 產品的更新。

若要使用 Microsoft Update:

- **1.** 開啟您的網際網路瀏覽器,並移至 <http://www.microsoft.com>。
- **2.** 按一下「安全性與更新」。
- 3. 按一下「Microsoft Update」, 取得您電腦的作業系統、程式與硬體的最新更新。
- 4. 依照螢幕上的指示安裝 Microsoft Update。 若出現「使用者帳戶控制」的提示,按一下「**繼續**」。
- **5.** 按一下「變更設定」,然後選擇一個讓 Microsoft Update 檢查 Windows 作業系統及其他 Microsoft 產品更新的時間。
- **6.** 如果出現提示,重新啟動您的電腦。

# <span id="page-24-0"></span>光碟機無法自動播放

- **1.** 按一下「開始」,並在「開始搜尋」方塊中輸入「autoplay」。 當您輸入時,搜尋結果會列在方塊上方的窗格中。
- 2. 在結果窗格中,按一下「**自動播放**」。 若出現「使用者帳戶控制」的提示,按一下「**繼續**」。
- 3. 選取「所有媒體與裝置都使用自動播放功能」核取方塊,然後按一下「儲存」。

現在 CD 或 DVD 應該會在放入光碟機後自動播放。

# 燒錄光碟片的程序沒有開始,或在完成前就停止

- 確認其他所有的程式都已關閉。
- 關閉「睡眠」及「休眠」模式。
- 確認您使用的是適用於您光碟機的光碟片。 請參閱使用手冊,以取得更多關於光碟片類型的資訊。
- 確認光碟已正確放入。
- 選擇較低的燒錄速度,然後再試一次。
- 如果您要複製光碟,請在嘗試將內容燒錄至新光碟片前,將來源光碟片中的資訊儲存到硬碟中,然 後從您的硬碟燒錄。
- 重新安裝位於「裝置管理員」的 DVD/CD-ROM 光碟機類別中的光碟燒錄裝置驅動程式。

# 在 **Windows Media Player** 中播放的 **DVD** 沒有聲音或畫面

若要解決這個問題,請下載並安裝 HP Memories Disc Creator,這個軟體可在 HP 網站 <http://www.hp.com> 取得。

<span id="page-25-0"></span>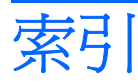

#### **C**

 $CD,$ 取出 [8](#page-13-0) CD 光碟機 [3](#page-8-0)

#### **D**

DVD 取出 [8](#page-13-0) 變更地區設定 [11](#page-16-0) DVD±RW 和 CD-RW 複合式光碟機 (具有 Double Layer 雙層燒錄支 援) [3](#page-8-0) DVD 光碟機 [3](#page-8-0) DVD 地區設定 [11](#page-16-0)

#### **L**

LightScribe DVD±RW 和 CD-RW 複 合式光碟機(具有 Double Layer 雙層燒錄支援) [3](#page-8-0)

#### 六畫

光碟機 [3](#page-8-0) 地區碼,DVD [11](#page-16-0)

#### 十一畫

軟體 磁碟重組工具 [12](#page-17-0) 磁碟清理 [13](#page-18-0)

#### 十二畫

硬碟 安裝 [15](#page-20-0) 更換 [14](#page-19-0) 取出 [14](#page-19-0)

#### 十四畫

磁碟重組工具軟體 [12](#page-17-0) 磁碟效能 [12](#page-17-0) 磁碟清理軟體 [13](#page-18-0)

磁碟機/光碟機 光碟 [3](#page-8-0) 硬 [14](#page-19-0), [15](#page-20-0) 維護 [2](#page-7-0) 維護 磁碟重組工具 [12](#page-17-0) 磁碟清理 [13](#page-18-0)

#### 十六畫

機場安全裝置 [2](#page-7-0)

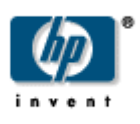